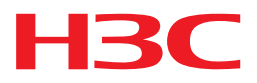

# H3C License server

安装指导

杭州华三通信技术有限公司 http://www.h3c.com.cn

资料版本:5W201-20151106

Copyright © 2015 杭州华三通信技术有限公司及其许可者版权所有,保留一切权利。

未经本公司书面许可,任何单位和个人不得擅自摘抄、复制本书内容的部分或全部,并不得以任何 形式传播。

H3C、H3C、H3CS、H3CIE、H3CNE、Aolynk、  $\frac{C_{\text{Aolynk}}}{C_{\text{Bolynk}}}$ ,  $H^3$ Care,  $\frac{C_{\text{AUP}}}{C_{\text{B-Ynk}}}$ , IRF, NetPilot, Netflow、SecEngine、SecPath、SecCenter、SecBlade、Comware、ITCMM、HUASAN、华三 均为杭州华三通信技术有限公司的商标。对于本手册中出现的其它公司的商标、产品标识及商品名 称,由各自权利人拥有。

由于产品版本升级或其他原因,本手册内容有可能变更。H3C 保留在没有任何通知或者提示的情况 下对本手册的内容进行修改的权利。本手册仅作为使用指导,H3C 尽全力在本手册中提供准确的信 息,但是 H3C 并不确保手册内容完全没有错误,本手册中的所有陈述、信息和建议也不构成任何 明示或暗示的担保。

# 前言

H3C License server 安装指导主要介绍了 License server 软件的安装、登录及卸载方法。 前言部分包含如下内容:

- [读者对象](#page-2-0)
- [本书约定](#page-2-1)
- [产品配套资料](#page-3-0)
- [资料获取方式](#page-3-1)
- [技术支持](#page-3-2)
- [资料意见反馈](#page-3-3)

# <span id="page-2-0"></span>读者对象

本手册主要适用于如下工程师:

- 网络规划人员
- 现场技术支持与维护人员
- 负责网络配置和维护的网络管理员

# <span id="page-2-1"></span>本书约定

#### 1. 格式约定

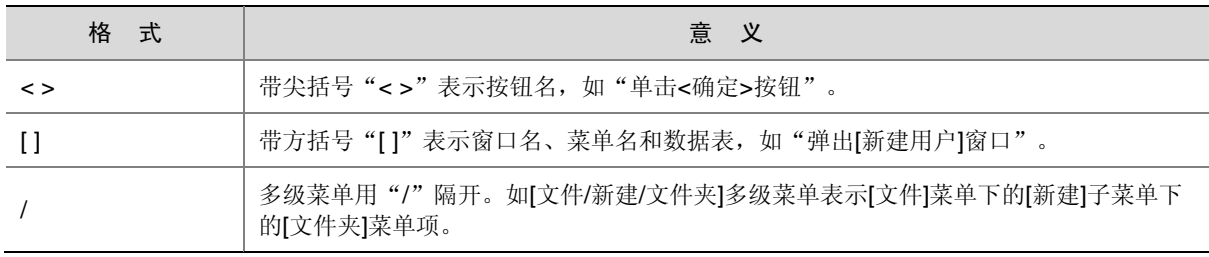

#### 2. 各类标志

本书还采用各种醒目标志来表示在操作过程中应该特别注意的地方,这些标志的意义如下:

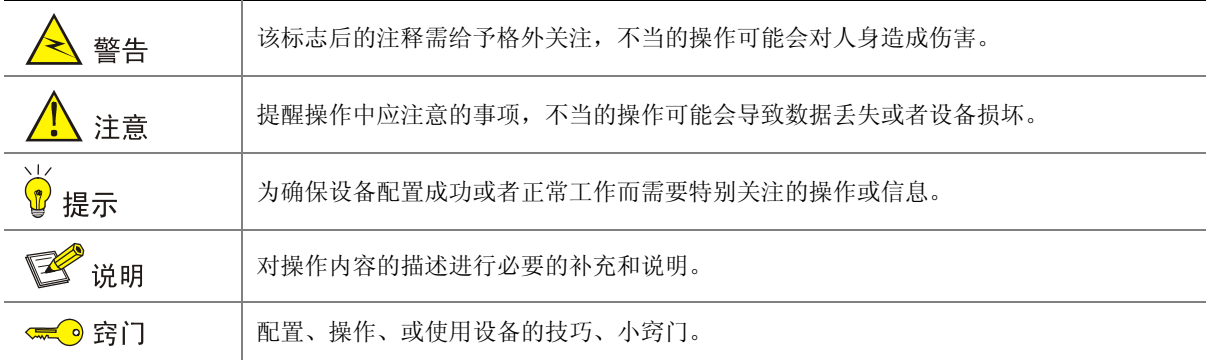

<span id="page-3-0"></span>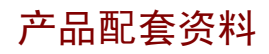

H3C License server 安装指导的配套资料包括如下部分:

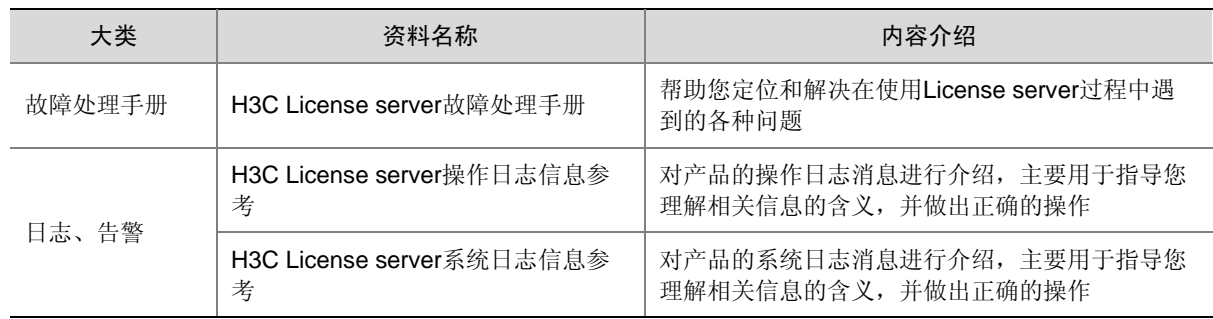

### <span id="page-3-1"></span>资料获取方式

您可以通过H3C网站([www.h3c.com.cn](http://www.h3c.com.cn/))获取最新的产品资料: H3C 网站与产品资料相关的主要栏目介绍如下:

- [[服务支持](http://www.h3c.com.cn/Service/Document_Center/)/文档中心]:可以获取安装类、维护类等产品资料。
- [[产品技术](http://www.h3c.com.cn/Products___Technology/)]:可以获取产品介绍和技术介绍的文档,包括产品相关介绍、技术介绍、技术白皮 书等。
- [[解决方案](http://www.h3c.com.cn/Solution/)]:可以获取解决方案类资料。
- [[服务支持](http://www.h3c.com.cn/Service/Software_Download/)/软件下载]:可以获取与软件版本配套的资料。

## <span id="page-3-2"></span>技术支持

用户支持邮箱: service@h3c.com 技术支持热线电话:400-810-0504(手机、固话均可拨打) 网址: [http://www.h3c.com.cn](http://www.h3c.com.cn/)

# <span id="page-3-3"></span>资料意见反馈

如果您在使用过程中发现产品资料的任何问题,可以通过以下方式反馈: E-mail: info@h3c.com 感谢您的反馈,让我们做得更好!

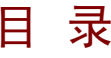

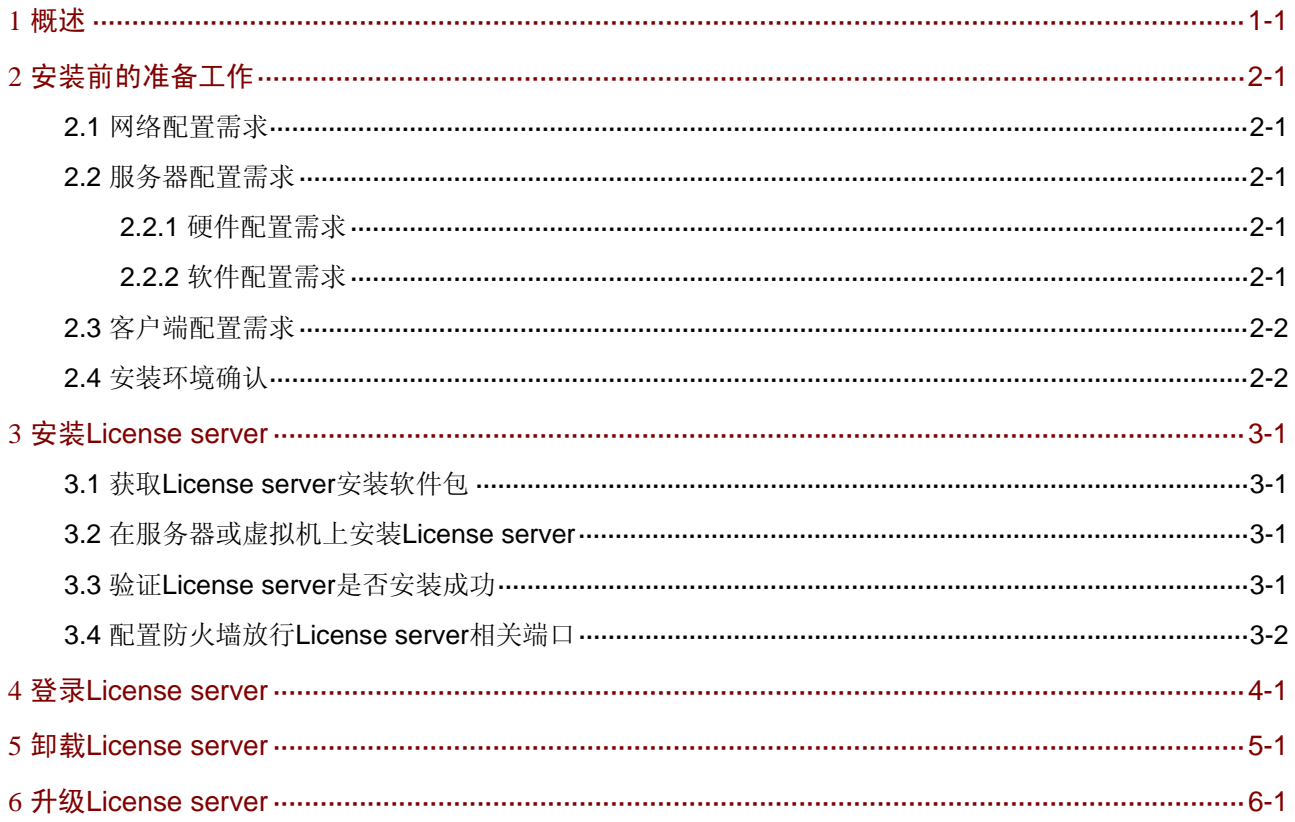

# <span id="page-5-1"></span><span id="page-5-0"></span>**1** 概述

H3C License Server 是 H3C 推出的一款授权管理软件,具有集中管理授权、集中分发授权等功能, 可以简化用户的 License 使用、解决动态业务授权控制等问题。

License server 的主要特点如下:

- 支持授权与服务器硬件绑定,支持授权安装、存储在 License server 上
- 支持从 License server 向网络中的授权业务提供授权服务

# <span id="page-6-1"></span><span id="page-6-0"></span>**2** 安装前的准备工作

## <span id="page-6-2"></span>2.1 网络配置需求

在安装 License server 之前, 建议您根据具体需求先规划好基础网络, 使得 License server 所在的 服务器或虚拟机的 IP 地址在网络中可达。

## <span id="page-6-3"></span>2.2 服务器配置需求

#### <span id="page-6-6"></span><span id="page-6-4"></span>2.2.1 硬件配置需求

License server所需服务器或虚拟机的硬件配置如 表 [2-1](#page-6-6) 所示。

#### 表2-1 硬件配置需求

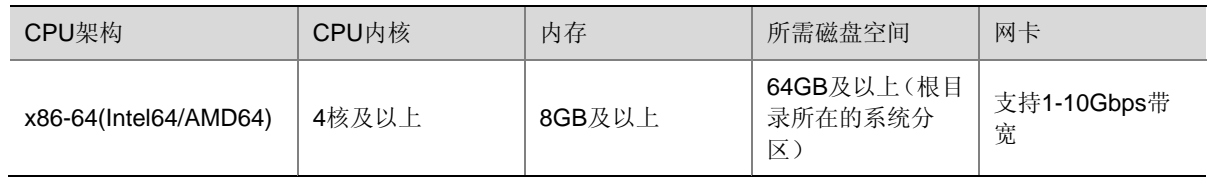

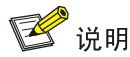

H3C 推荐您将 License server 安装在物理服务器而非虚拟机上。

#### <span id="page-6-7"></span><span id="page-6-5"></span>2.2.2 软件配置需求

License server所需服务器或虚拟机的软件配置如 表 [2-2](#page-6-7) 所示。

表2-2 软件配置需求

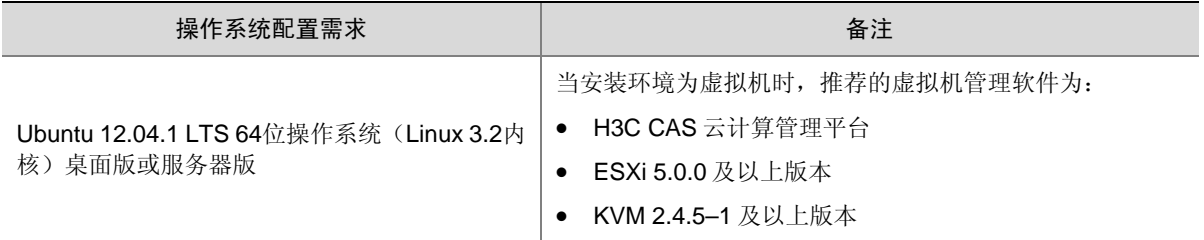

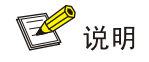

Ubuntu 操作系统可能包含漏洞(如 Shellshock 漏洞),请您关注官方发布的安全更新。

# <span id="page-7-1"></span><span id="page-7-0"></span>2.3 客户端配置需求

用户不需要安装客户端软件,使用浏览器即可访问 License server。支持的浏览器类型及版本为:

- Mozilla Firefox 34 及以上;
- Internet Explorer 8 及以上。

如果客户端使用 Java 7 版本, 建议安装补丁 Java SE Runtime Environment 7u25, 但请勿安装补 丁 Java SE Runtime Environment 7u40。

图说明

- 早期 Java 7 版本存在一个关于 SSL (Secure Sockets Layer, 安全套接字层)连接的缺陷, 当 SSL为License server或其应用提供安全连接时,会随机出现SSL连接异常。Java SE Runtime Environment 7u25 对该缺陷进行了修复,而 Java SE Runtime Environment 7u40 却重新引入了 该缺陷。所以在安装 Java 7 补丁包时, 请确保安装了正确的补丁包。
- Java 补丁包下载地址: http://www.oracle.com/technetwork/java/javase/downloads/index.html, 请您注意下载正确的版本。

# <span id="page-7-3"></span><span id="page-7-2"></span>2.4 安装环境确认

安装环境请参考表 [2-3](#page-7-3) 中所示的各个检测项目,确保安装License server的条件已经具备。 表2-3 安装环境确认

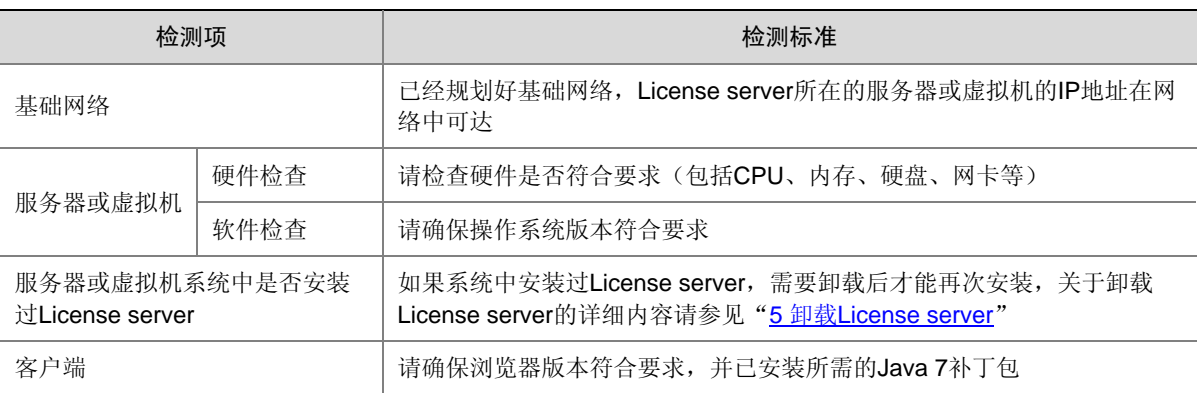

# <span id="page-8-1"></span><span id="page-8-0"></span>**3** 安装**License server**

# <span id="page-8-2"></span>3.1 获取License server安装软件包

License server 软件由产品的随机光盘提供。

请将 License server 软件包(.deb 文件)拷贝至服务器或虚拟机上的待安装目录下。或者可使用 FTP 等文件传输协议将软件包上传到指定目录。

### **图**说明

如果需要利用 FTP、TFTP 协议上传下载,请选择 binary 模式(二进制模式)传输,以免损坏软件 包。

### <span id="page-8-3"></span>3.2 在服务器或虚拟机上安装License server

License server 软件的安装步骤如下所示。

(1) 进入 License server 软件包(.deb 文件)的存放路径(以路径/home/sdn 为例),安装 License server 软件包,软件包的名称格式为 VCF\_CONTROLLER\_LICS-*version*.deb,其中 *version* 为版本号。

```
sdn@sdn-h3c:~$ cd /home/sdn 
sdn@sdn-h3c:~$ sudo dpkg -i VCF_CONTROLLER_LICS-E2172.deb 
Selecting previously unselected package vcf-controller-lics. 
(Reading database ... 148180 files and directories currently installed.) 
Unpacking vcf-controller-lics (from VCF_CONTROLLER_LICS-E2172.deb) ... 
…略…
```
(2) 在安装 License server 软件包的过程中,会提示输入服务端口号,直接回车则使用默认端口号 5555。请确认使用的端口号为空闲端口号。

Type the license service port (1024-65535, default:5555) :

(3) 在安装 License server 软件包的过程中,如果发现有备份的配置,会提示是否从备份文件恢复 配置, 如果输入 Y, 新系统将使用备份的配置, 缺省为 N。 Do you want to restore the configuration from /opt/LicServer/backup/lics\_backup.tar?  $(y/n, default:n) : Y$ 

### <span id="page-8-4"></span>3.3 验证License server是否安装成功

(1) 在 Ubuntu 系统的命令提示符界面验证 License server 是否安装成功。 sdn@sdn-h3c:~\$ sudo dpkg -l vcf-controller-lics Desired=Unknown/Install/Remove/Purge/Hold | Status=Not/Inst/Conf-files/Unpacked/halF-conf/Half-inst/trig-aWait/Trig-pend |/ Err?=(none)/Reinst-required (Status,Err: uppercase=bad) ||/ Name Version Description +++-==============-==============-============================================

ii vcf-controller 2172 H3C LICS

<span id="page-9-0"></span>(2) 查看 License server 的 Core 服务、Monitor 服务和 Tomcat 服务是否开启。如果都显示 start/running 或 running, 则表示 License server 服务已开启。 sdn@sdn-h3c:~\$ sudo service licscore status licscore start/running, process 5799 sdn@sdn-h3c:~\$ sudo service licsmonitor status licsmonitor start/running, process 17028 sdn@sdn-h3c:~\$ sudo service tomcat status tomcat is running

### <span id="page-9-1"></span>3.4 配置防火墙放行License server相关端口

License server 安装完成后,需要根据防火墙的状态进行如下处理:

- 如果防火墙处于关闭状态,则无需进行本章节的配置。
- 如果防火墙处于开启状态,需确认防火墙是否已放行了 License server 相关端口(登陆 Web 界面的 HTTP 端口号 8090 和授权服务端口号)。如果未放行, 则需要通过以下步骤对防火墙 进行配置,否则 License server 无法正常运行。
- (1) 确认防火墙状态,如果显示 active, 且没有 8090 端口和授权服务端口号的放行信息, 则需要 配置防火墙放行相应端口。

```
sdn@sdn-h3c:~$ sudo ufw status
```

```
Status: active
```
(2) 配置防火墙放行 License server 授权服务端口号(以 5555 为例)和 HTTP 端口号 8090。

```
sdn@sdn-h3c:~$ sudo ufw allow 5555/tcp 
Rule added 
Rule added (v6) 
sdn@sdn-h3c:~$ sudo ufw allow 8090/tcp 
Rule added 
Rule added (v6)
```
(3) 验证端口是否放行成功,显示 ALLOW 表示放行成功。

sdn@sdn-h3c:~\$ sudo ufw status Status: active

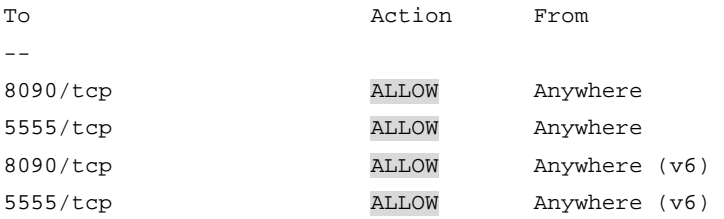

# <span id="page-10-1"></span><span id="page-10-0"></span>**4** 登录**License server**

- (1) 在浏览器中输入License server的GUI登录地址(格式为: http://lics\_ip\_address:8090/licsmanager/, 如http://172.16.0.227:8090/licsmanager/), 回车 后会弹出如 图 [4-1](#page-10-2) 所示登录界面。
	- { *lics\_ip\_address* 为 License server 软件安装所在服务器或虚拟机的 IP 地址;
	- { 8090 为缺省端口号。

#### <span id="page-10-2"></span>图4-1 License server GUI 登录界面

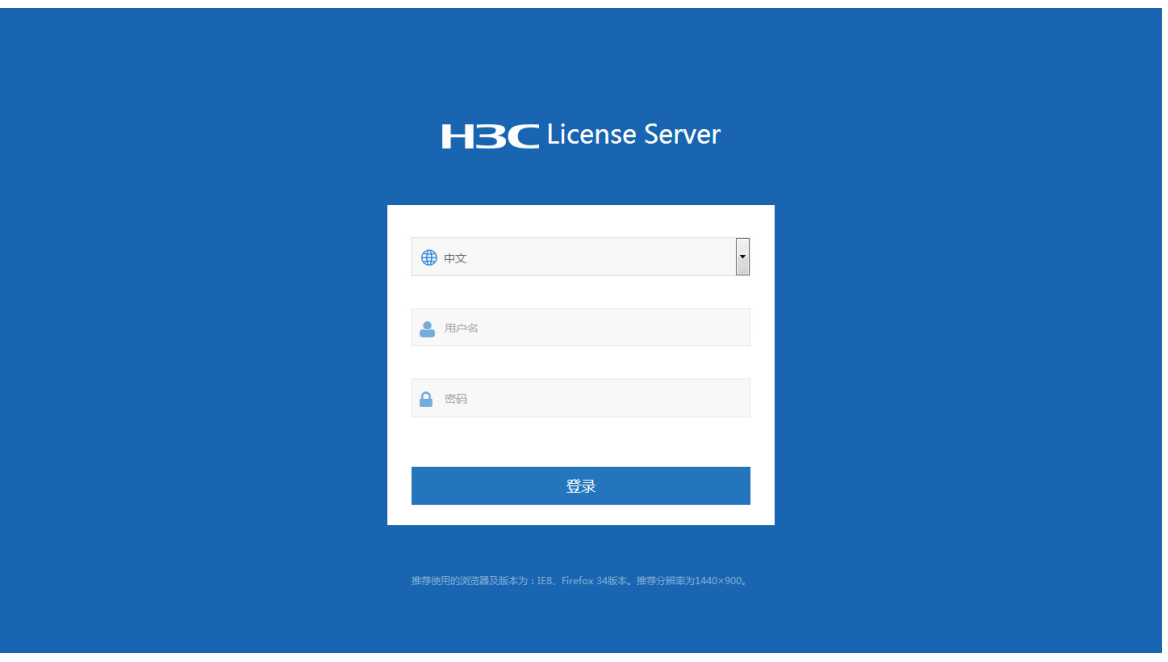

- (2) 输入用户名和密码(缺省用户名为 admin, 密码为 admin)后, 单击<登录>按钮进入 License server GUI 首页。
- (3) 如果需要修改登录密码,可单击[系统管理/操作员管理]菜单项,再单击"操作"区段的 ◆ 按 钮,进入编辑操作员页面,在该页面输入旧密码和新密码,单击<确定>按钮完成操作。

# <span id="page-11-1"></span><span id="page-11-0"></span>**5** 卸载**License server**

卸载 License server 可选择备份配置文件卸载和不备份配置文件卸载:

- 备份配置文件卸载:在卸载时对配置文件进行备份,重新安装 License server 时将自动检测备 份的配置,并提示是否恢复配置。
- 不备份配置文件卸载: 在卸载时不对配置文件进行备份, 即删除配置文件并卸载。

```
图说明
```
卸载 License server 后激活文件仍将保留,重新安装时会自动加载 License 文件,无需再手工上传。

(1) 卸载 License server 软件包。

sdn@sdn-h3c:~\$ sudo dpkg -P vcf-controller-lics (Reading database ... 151872 files and directories currently installed.) Removing lics ...

(2) 提示是否进行卸载,继续卸载请输入 Y 并回车或直接回车;如想中断卸载则输入 N 并回车。 此处以选择 Y 为例。

Do you really want to uninstall LICS? ( $y/n$ , default: $y$ ) :Y

- (3) 提示是否对配置文件进行备份,选择 Y 表示备份配置文件,选择 N 表示不备份配置文件,具 体方式如下:
- 备份配置文件

```
Do you want to backup the configuration to /opt/LicServer/backup/lics_backup.tar 
? (y/n, default:n) : Y 
./db/
```

```
./db/licm/
```

```
./db/licm/system_users.data
```
…略…

• 不备份配置文件

```
Do you want to backup the configuration to /opt/LicServer/backup/lics_backup.tar 
? (y/n, default:n) :N 
Uninstalling vcf-controller-lics (Version: 2172)... 
…略…
```
# <span id="page-11-2"></span>**6** 升级**License server**

升级 License server 有两种方式:

- 保留配置文件升级:在卸载旧版本 License server 时需要对配置文件进行备份,安装新版本 License server 时, 选择从备份文件恢复配置。建议使用此方式进行升级。
- 不保留配置文件升级: 在卸载旧版本 License server 时无需对配置文件进行备份, 安装新版本 License server 时, 选择不从备份文件恢复配置。

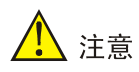

保留配置文件升级License server时,建议用户端不要主动断开与License server的连接,License server 升级完成后会自动与用户端重新建立连接,此方式下,在升级过程中用户端获取的 License 授权不会中断。如果用户端主动断开连接,会导致 License server 回收所有授权,从而导致用户端 业务受限。

升级License server时请先卸载旧版本License server, 具体步骤请参见"[5](#page-11-1) 卸载[License server](#page-11-1)", 然后重新安装License server, 具体步骤请参见"[3](#page-8-1) 安装[License server](#page-8-1)"。